## Koulukuljetuksen hakeminen Wilmassa

## Kirjoita internet-selaimeen osoitteeksi [https://vihti.inschool.fi.](https://vihti.inschool.fi/)

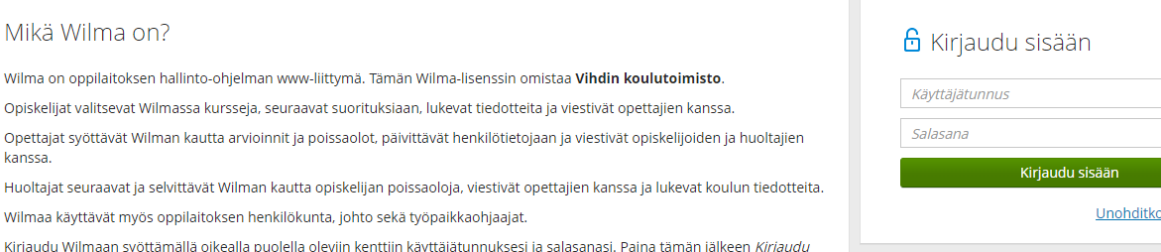

## Kirjaudu sisään omalla Wilma-tunnuksellasi ja salasanalla.

Avautuvassa pääsivun näkymässä klikkaa ylävalikkopalkissa olevaa "Hakemukset ja päätökset"-linkkiä.

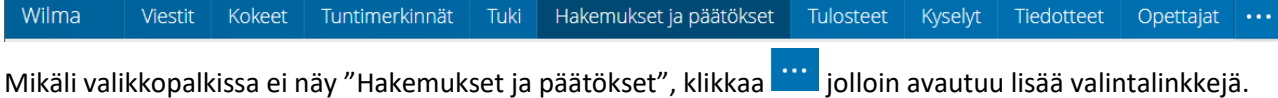

Avautuvassa näkymässä klikkaa "Tee uusi hakemus"-linkkiä

Tee uusi hakemus

Wilma on oppilaitoks Opiskelijat valitsevat

Huoltajat seuraavat ja Wilmaa käyttävät my

kanssa

Avautuvasta valikosta valitse "Koulukuljetukseen hakeminen".

Tee uusi hakemus Koulukuljetukseen hakeminen 

Täytä huolellisesti tarvittavat tiedot. Lomakkeella on ohjeita hakemuksen täyttämiseen.

Lomakkeella voi hakea lakisääteiseen maksuttomaan koulukuljetukseen, maksulliseen koulukuljetukseen tai tilapäiseen koulukuljetukseen.

"Hakemus lakisääteiseen koulukuljetukseen" valitaan mikäli huollettava on oikeutettu maksuttomaan koulukuljetukseen Vihdin kunnan kuljetusperiaatteiden mukaisesti.

"Hakemus maksulliseen koulukuljetukseen" valitaan mikäli huollettava ei ole oikeutettu maksuttomaan koulukuljetukseen.

Väliaikaista kuljetustarvetta varten valitaan "Hakemus tilapäiseen koulukuljetukseen".

⊕ Kuljetusperusteeksi voidaan valita tarvittaessa useampi peruste lisäämällä rivejä klikkaamalla.

Lopuksi klikkaa "Tallenna tiedot"-painiketta

Tallenna tiedot

Peruuta

Kun näytölle ilmestyy "Tiedot on nyt tallennettu"-ilmoitus, on hakemus tallentunut Wilmaan ja siirtynyt jonoon odottamaan käsittelyä.

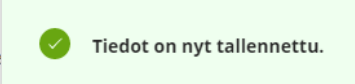

Wilman etusivulla näkyy lomakkeen tallennuksen jälkeen ilmoitus avoinna olevasta hakemuksesta

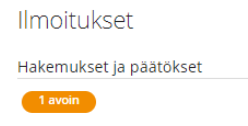

Hakemuksen käsittelyn etenemistä voi seurata oppilaan tiedoista "Hakemukset ja päätökset"-näkymässä. Oma etusivu > Hakemukset ja päätökse...

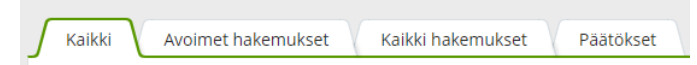

Tässä näkymässä näkyvät kaikki oppilasta koskevat päätökset.